## CA 証明書のインストール – Android11

1. 下記 URL をタップし、セコムトラストシステムズ株式会社のサイトへアクセスしま す。

<https://repository.secomtrust.net/SC-Root2/index.html>

2. 「SCRoot2ca.cer(DER)」の記載を確認後,証明書(Certificate)列の「DER」をク リックしダウンロードします。

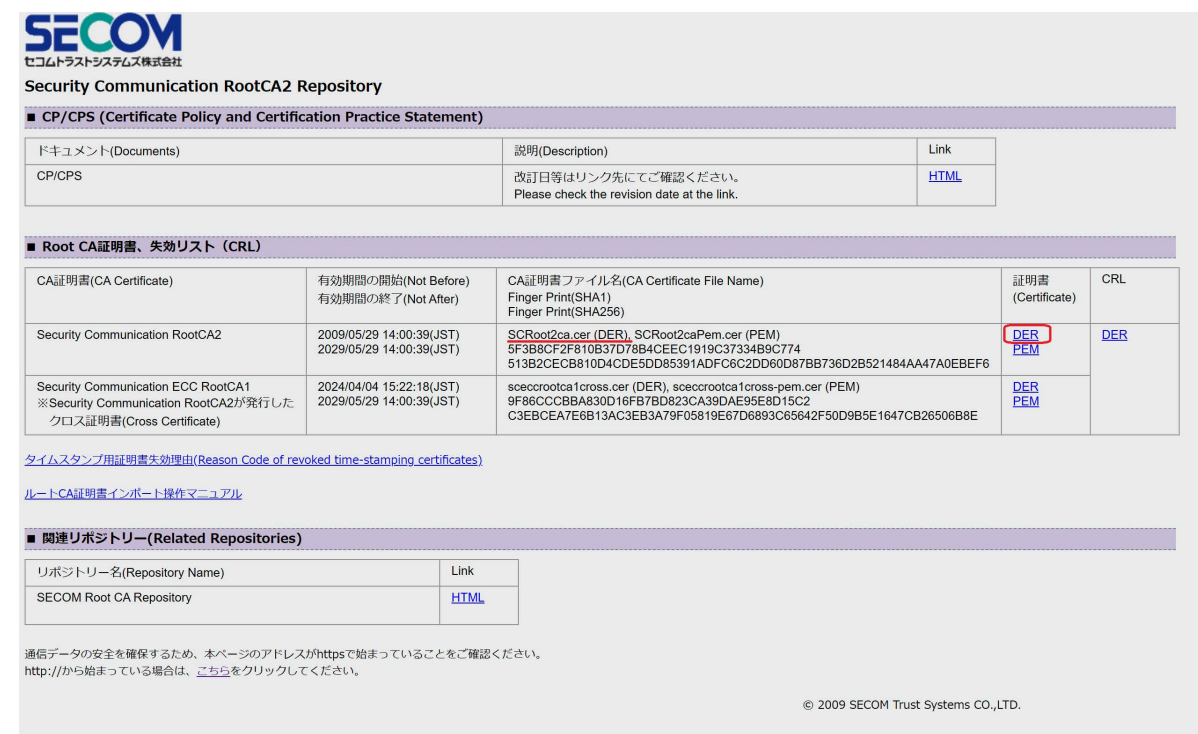

3. Android メニュー「設定」→「セキュリティ」もしくは「セキュリティと画面ロッ ク」など,セキュリティに関するメニューをクリックします(表現は機種やバージョ

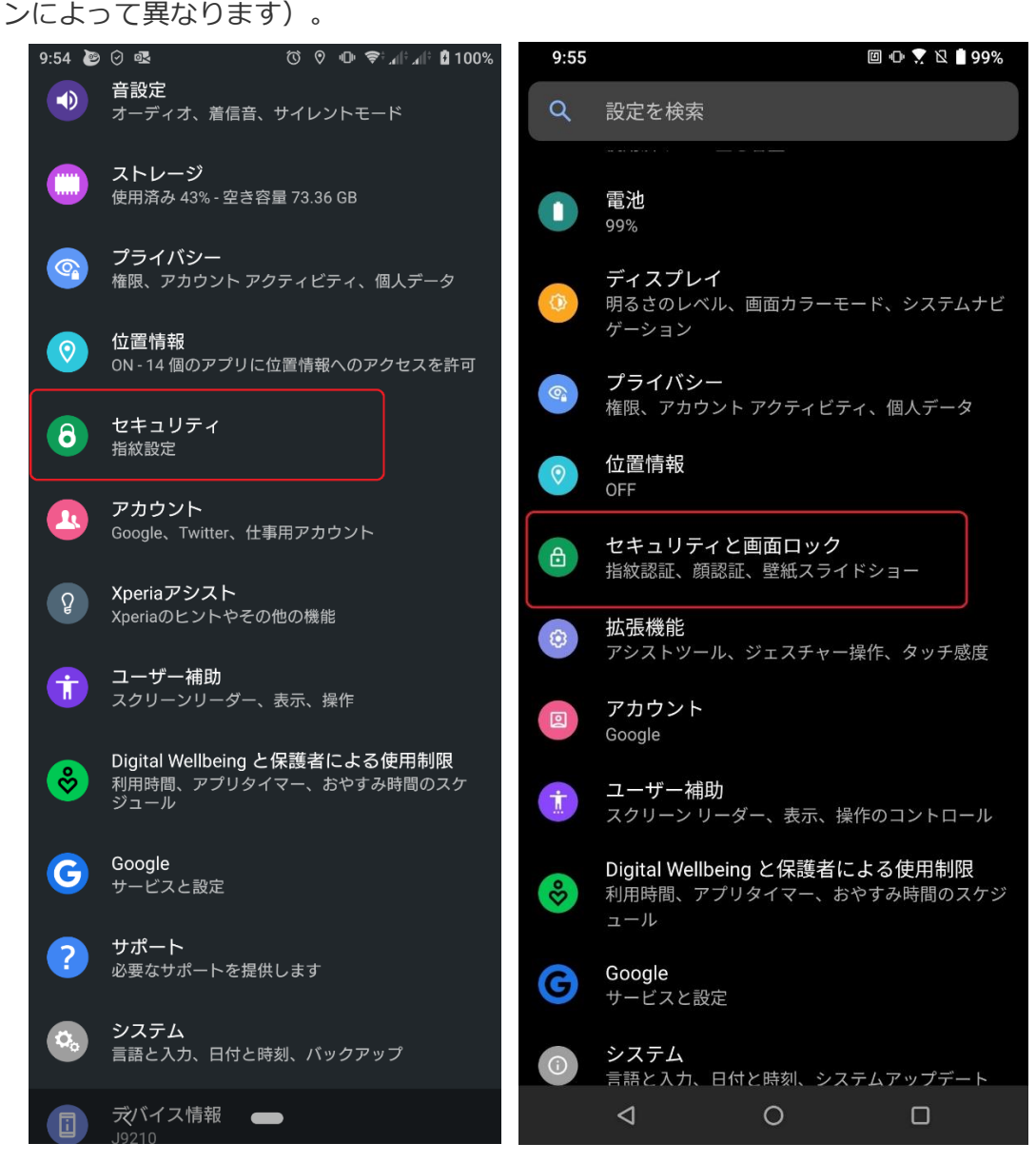

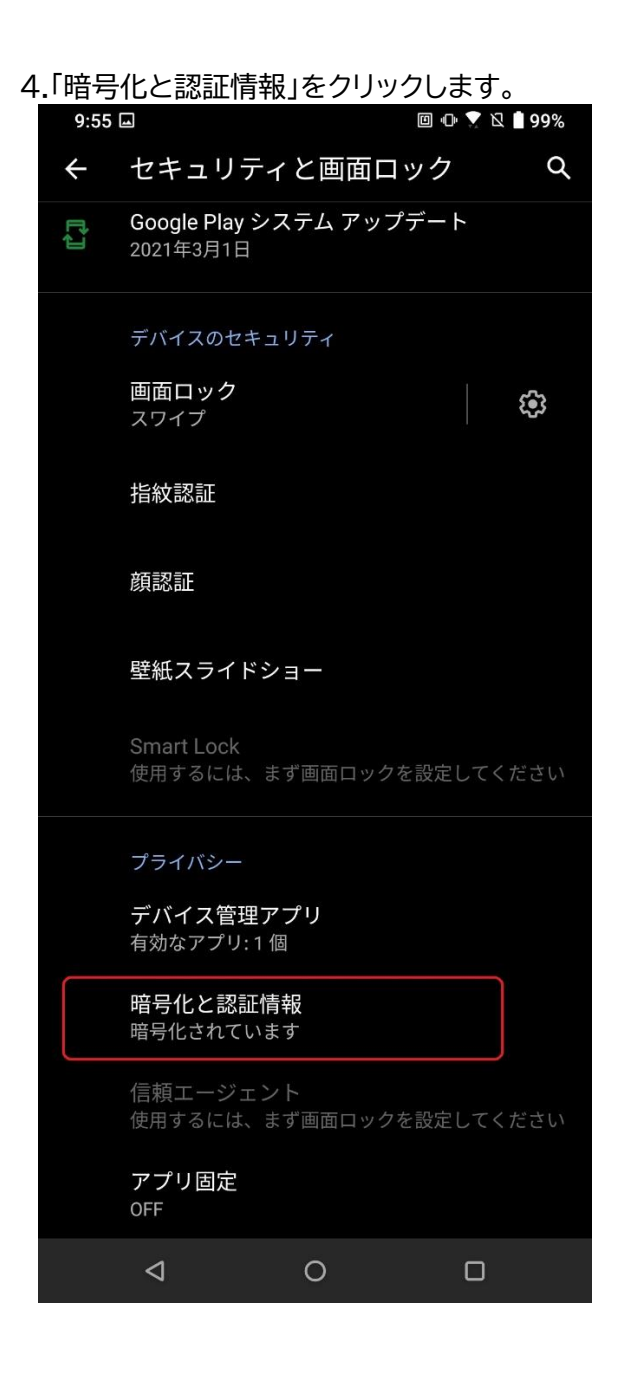

5. 「Wi-Fi 証明書」をクリックします。

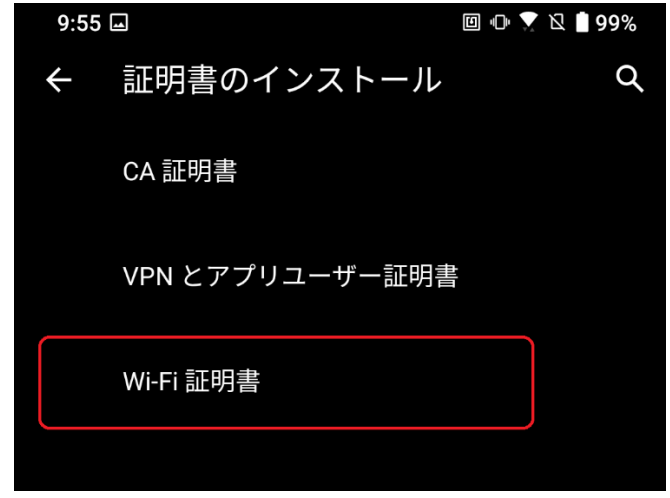

6. 「SCRoot2ca.cer」をクリックし,「証明書名」に「SCRoot2ca」と入力し「OK」ボタンを 押します。

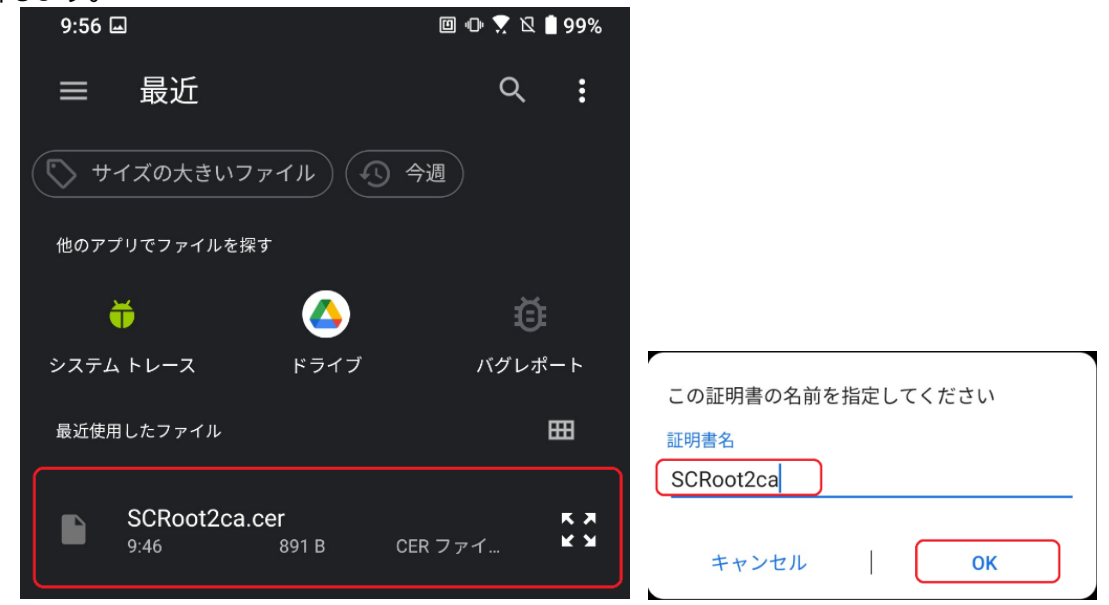

7. 「Wi-Fi 証明書をインストールしました」と表示されると,CA 証明書のインストールは完

了です。

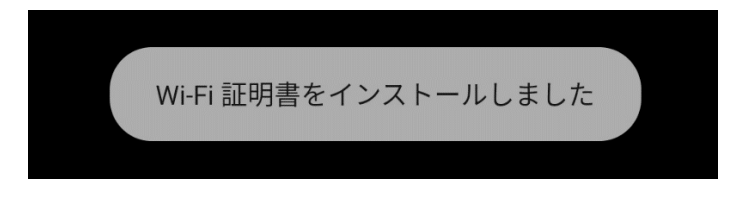